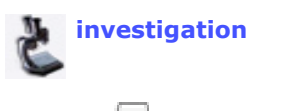

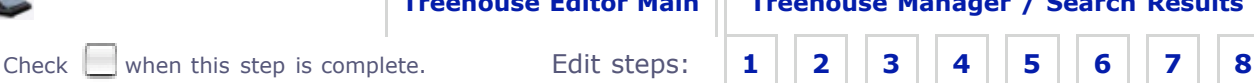

## **Step 2. Edi t Page Content**

**You are editing** *Lisa Schwartz's New Investigation Contribution*

Edit: Add Page Titles Compose Text Add Media (images)

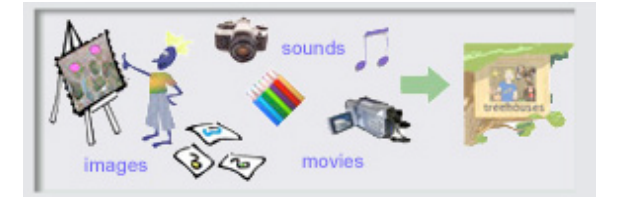

**Edit** the sections of this step below**. To go to** another building step, the treehouse editor main page, or the treehouse manager, click the links above. **Warning!** Do not close the treehouse editor without saving your work first.

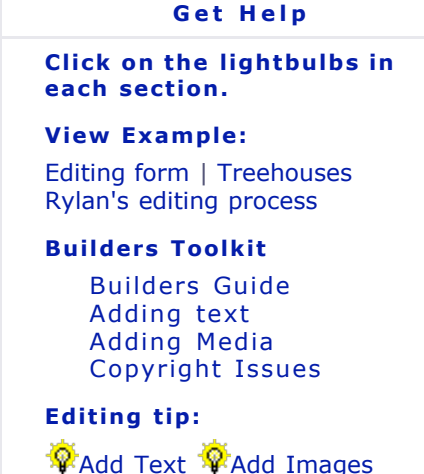

**Treehouse Page Content** Ø **Short Title** Type in 2-4 words to be used in menus that list your treehouse and in the browser window title. Lisa Schwartz's New Investigation Contribution Ø **Full Title** Type in a title for your treehouse page heading. This heading should give a good idea of what your page is about and can be longer than the short title. Lisa Schwartz's New Investigation Contribution ۵ **Treehouse Text** Add Text The HTML Editor Toolbar **The Treehouse HTML Editor Type your treehouse page text into the text** To edit the HTML code click **box below**, and use the buttons in the HTML the HTML button in the editor's toolbar, located at the top of the text box, to editor's tool bar. You may

add styles to your text.

**The treehouse HTML editor works in:** Internet Explorer, Firefox, Netscape and other Mozilla browsers on Windows and Mac (excluding Mac IE). It does *not* work in Safari or Opera.

editor's toolbar, located at the top of the text box, to

**If the HTML editor is working** you will see the HTML editor toolbar buttons directly above the text box. **If the HTML editor toolbar does not appear** either write your own HTML directly into the text box or use another web browser.

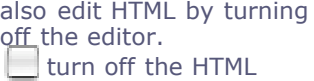

editor's tool bar. You may

Submit editor. \*If checked, the editor will remain off for all subsequent treehouse editing. Uncheck the box and submit again to turn the editor back on.

優

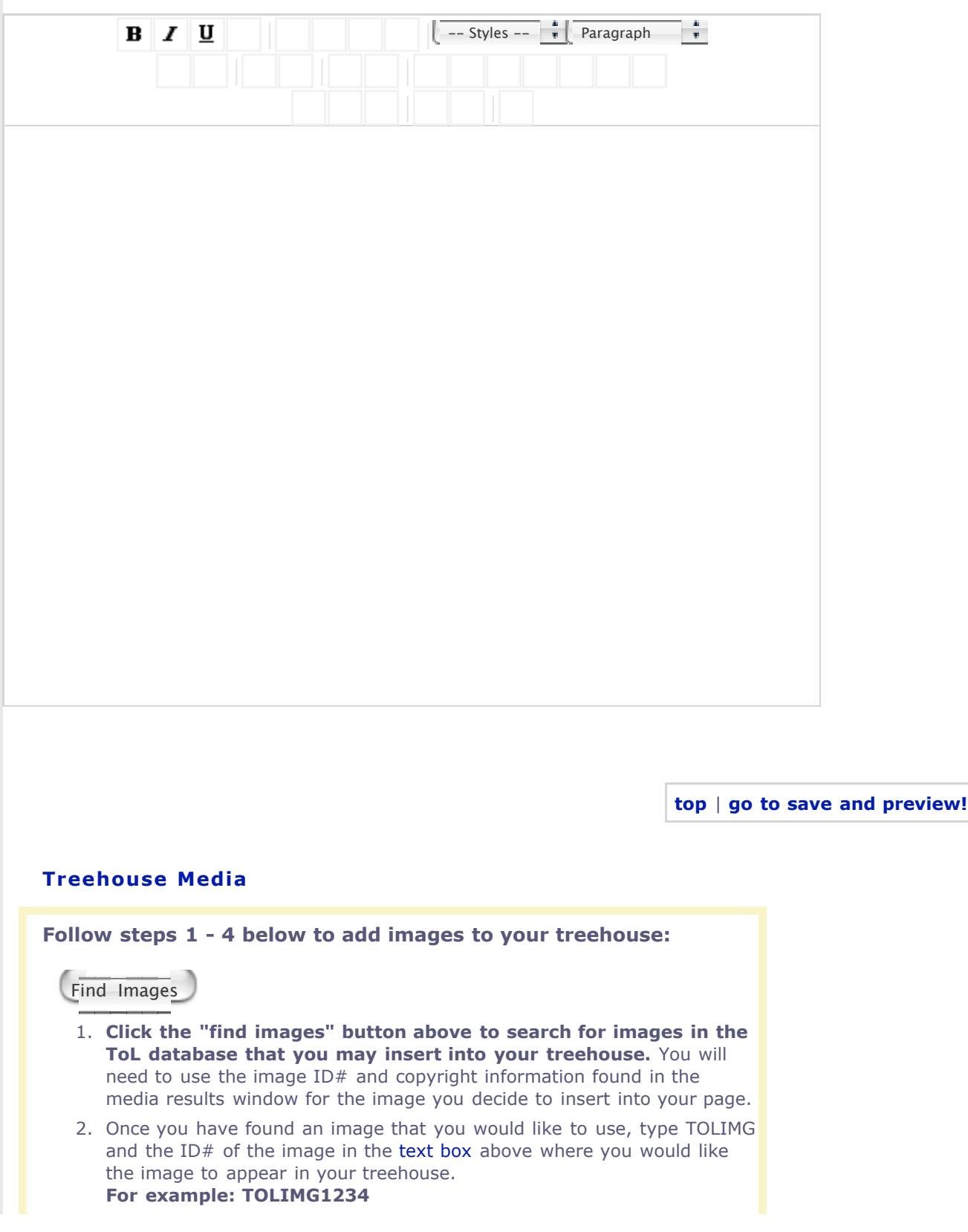

- 3. **Next, you must add the copyright information** for the image you have inserted into your treehouse. Type the copyright information directly after the place you have inserted an image in the text box. **For example: TOLIMG1234 Copyright 2005 Lisa Lopez**
- 4. Finally, click save and preview to see if the image appears the way you want it to in your treehouse page.

## **Special Feature**

**Resizing an image:** If an image is too large for your page you can shrink it in increments of 50 pixels. For example, if an image is 400 pixels wide and 500 pixels high, you can write **TOLIMG1234SIZE250.** The resulting image will be 200 x 250 pixels. Find out more.

**top** | **go to save and preview!**

鰴

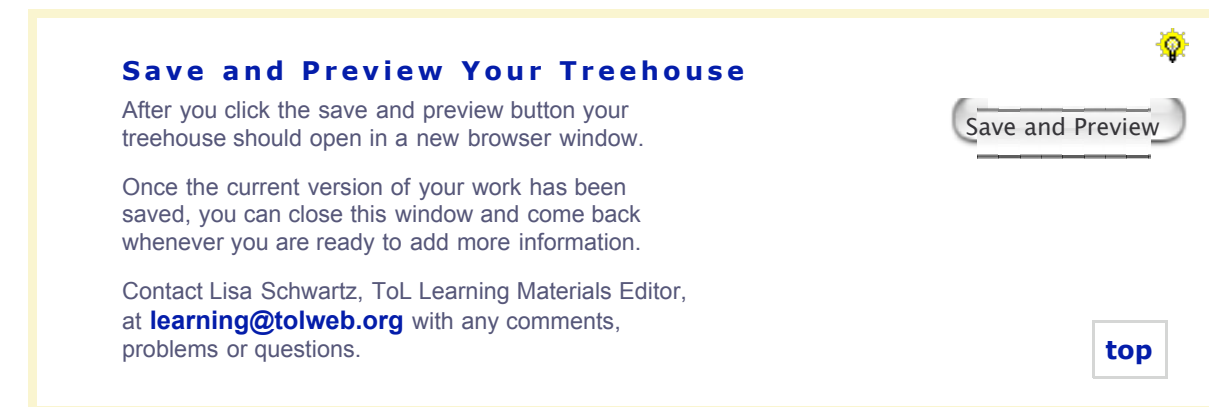